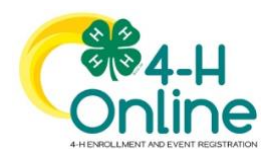

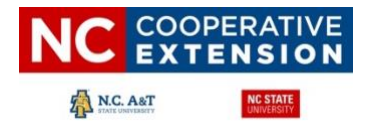

## **https://v2.4honline.com CLUB MANAGER ADMINISTRATIVE PRIVILEGES**

## **Granting Club Manger Access and Passwords**

The 'Clubs" tab allows 4-H agents to turn on options for their club's administrative volunteers / managers. The primary county manager (typically the 4-H Agent) is the only person who can adjust club settings at the local level. 4-H Agents can designate and give administrative privileges to adult volunteers who serve as their club's primary leader. \*This designation should only be given to the club's "primary" leader(s) due to data security policies and procedures. To grant administrative privileges to volunteers, follow the steps below.

## **Adding / Changing Club Manager Administrative Privileges**

- 1. Click on the "Club" tab in the central navigation panel.
- 2. Click the "Club" name from the list.

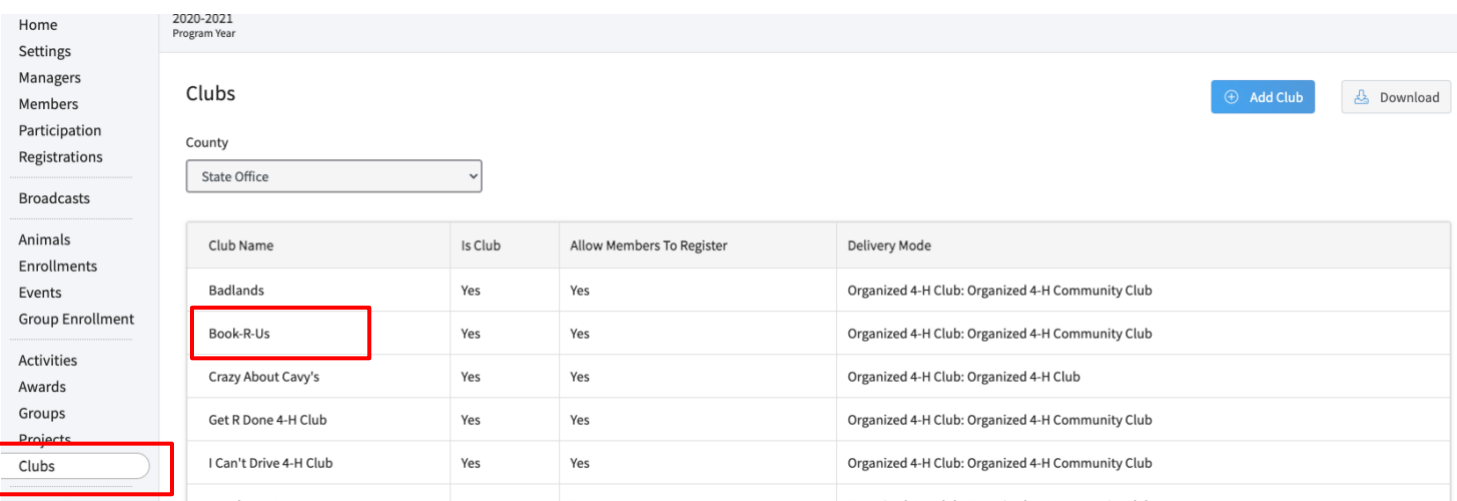

3. Click thenameofthepersonunderthe"UnitLeaders"section that will serve as the club's administrative leader. More than one individual can serve in this role. \*Note: Onlyapprovedvolunteerswho self - designatedthis clubwillappear on the list. If the club leader did not select the appropriate club when enrolling / re-enrolling you can a) ask them to correct it on their profile or b) go into their profile and add the club.

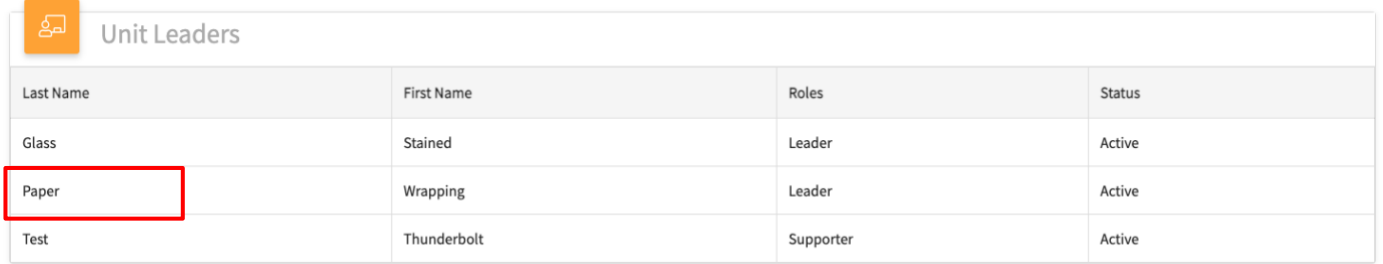

- 4. Select "Read" for Member Personal Data and select "Read" for Enrollment Approval. Note: Selecting "Read for Enrollment Approval" does NOT grant the volunteer permissions to approve profiles BUT it will make it easier to identify which of the volunteers on the clubs list is the primary administrative leader (their role will be marked "Leader, Leader").
- 5. Click "Save"

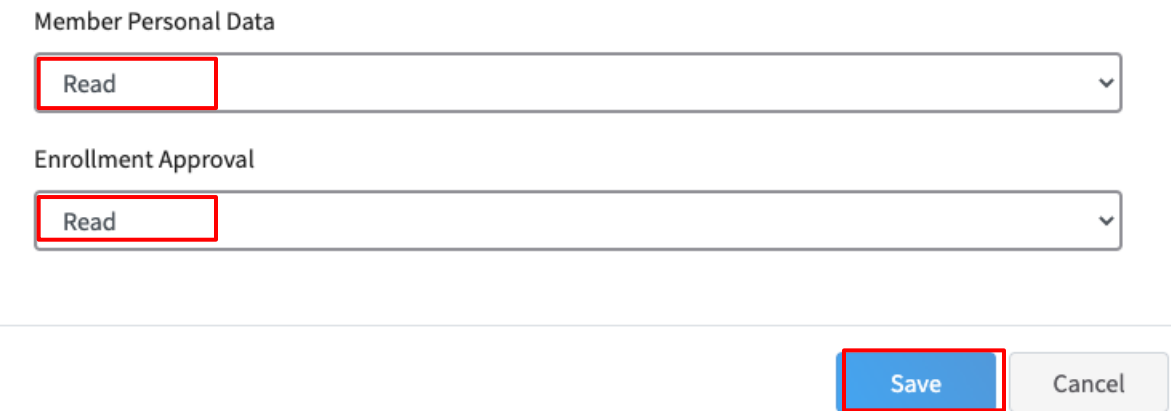

*Example: The Books-R-Us Club has two (2) Leaders BUT Wrapping Paper has been identified as the administrative leader and after you*  complete the steps above her "Role" on the Units Leaders listing now reads – Leader, Leader @Again, this makes it easier to quickly identify *the primary club leader.*

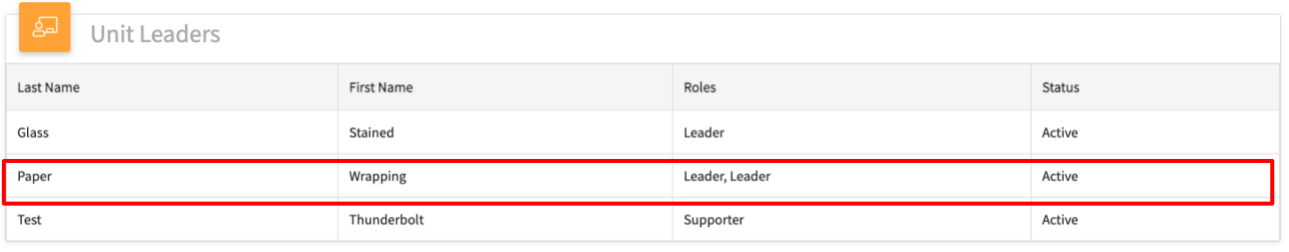

## **Club Manager Login Password**

- *TheLeader Login Code* can be located off of the "Clubs" tab on the main navigation panel.
- 1. Click on the "Clubs" tab.
- 2. Select the club from the list and "Click" on the club's name.

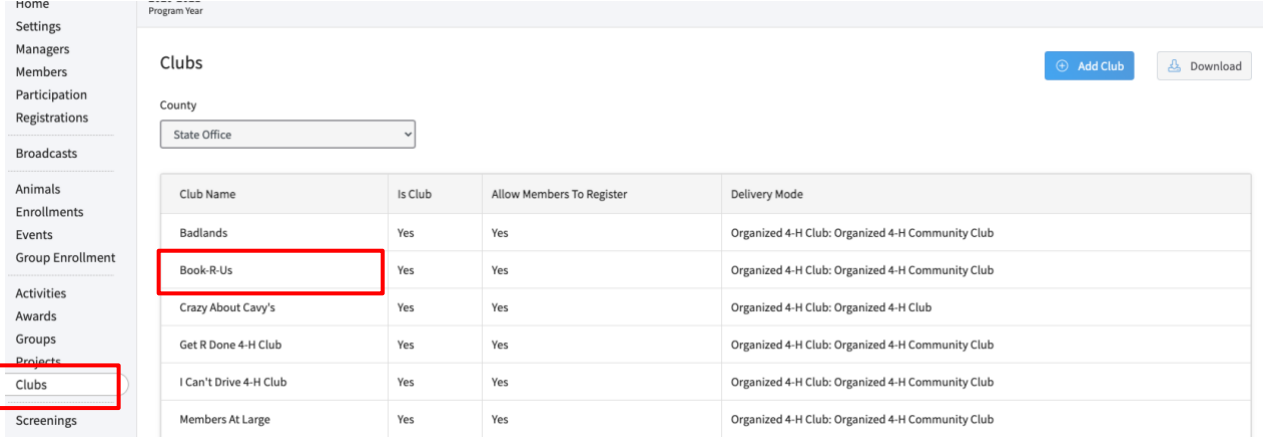

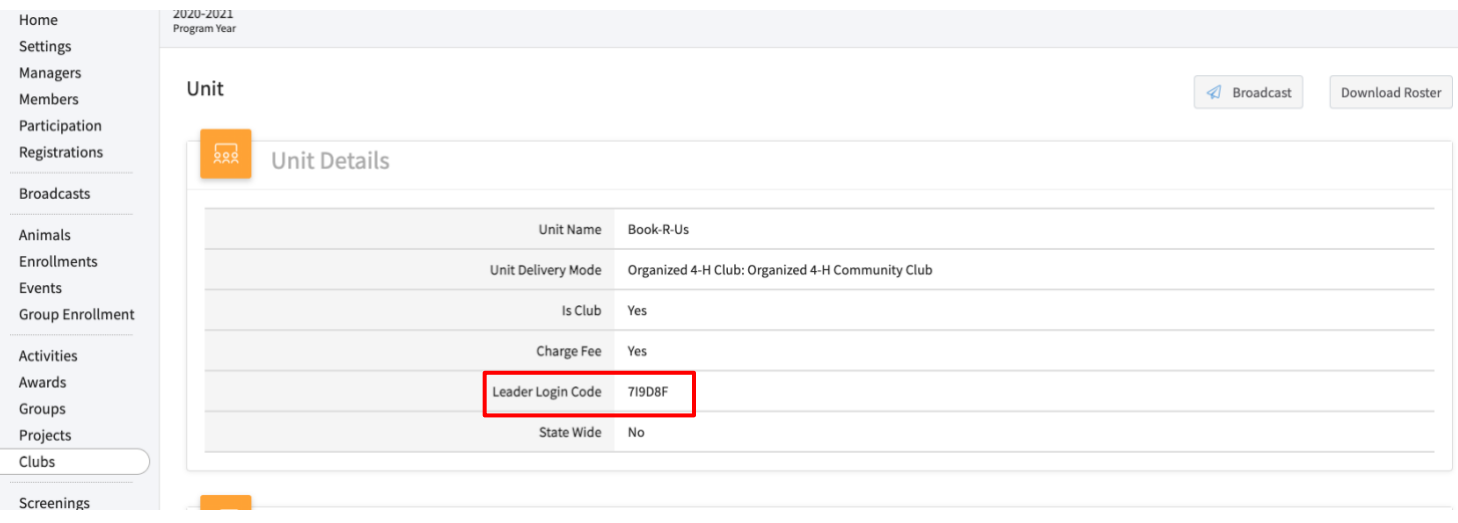

3. The Leader Login Code is hard coded into the system and cannot be changed. This is the code that the volunteer will need to access their roster. \*Special Note: Again, this code is intended for ONLY the club's administrative / primary leader(s). It should NOT be shared with other club volunteers or supports. This requirement is part of the university data security policies and compliance procedures.